*Para editores*

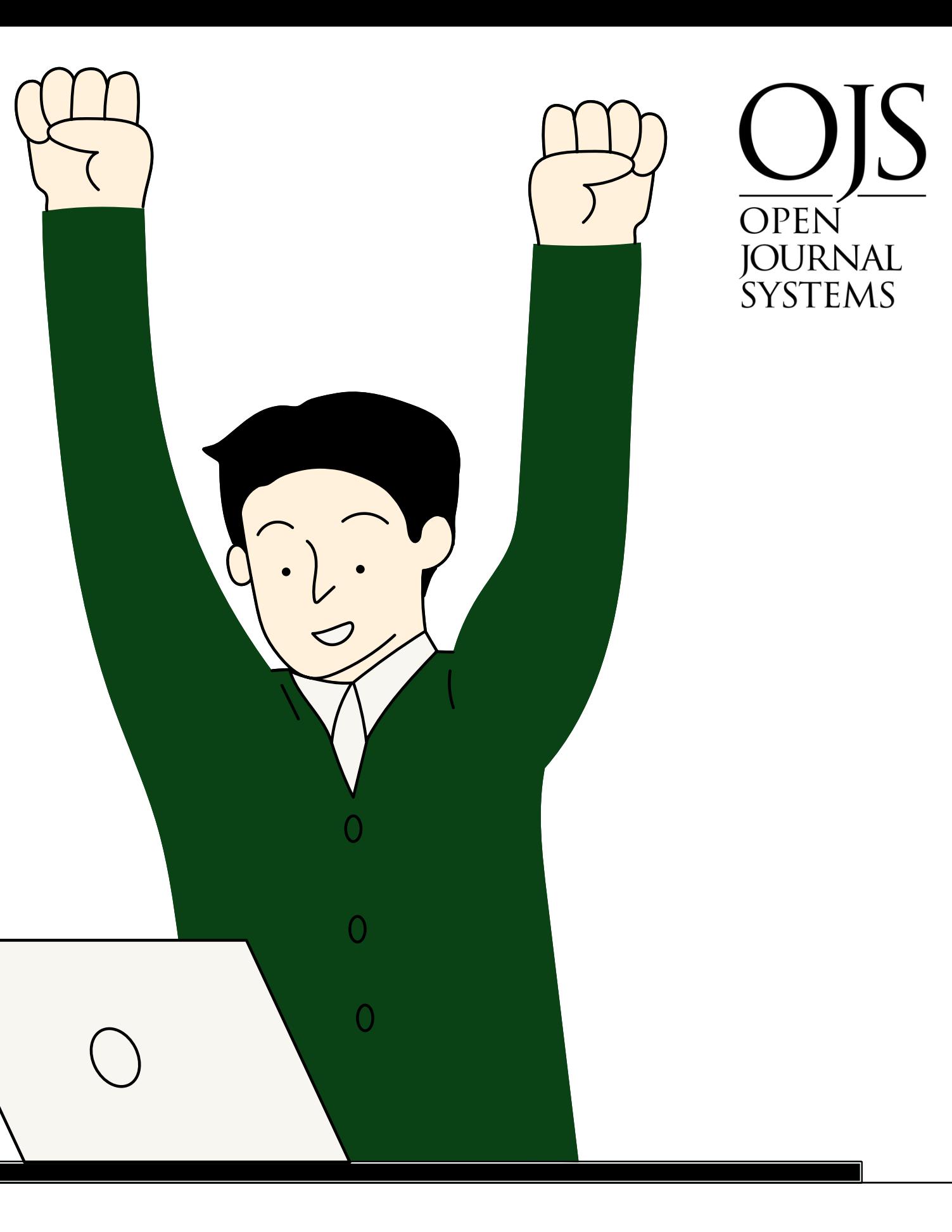

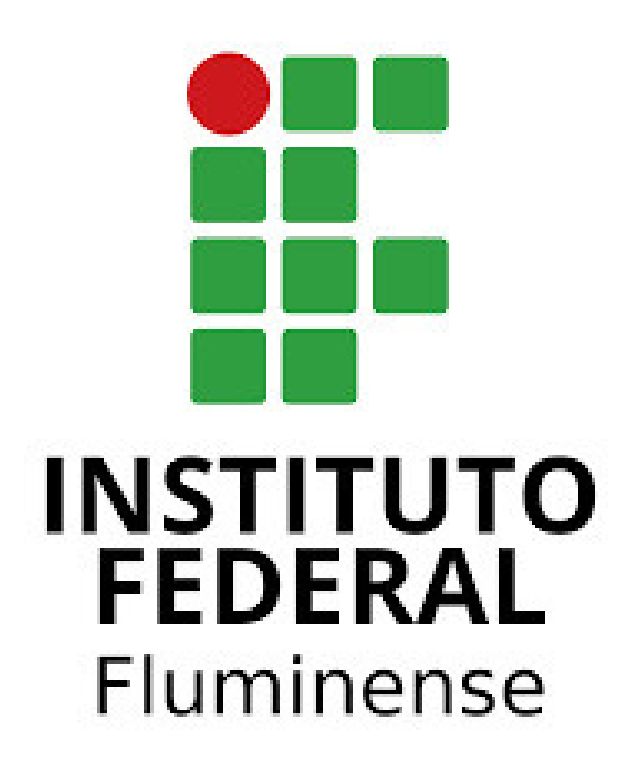

# Tutorial de uso do OJS: submissão rápida

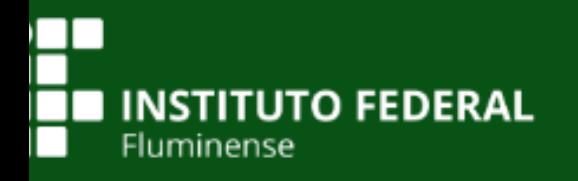

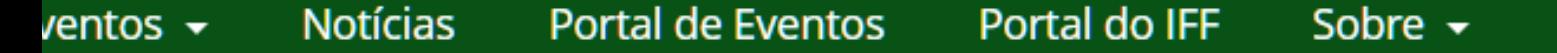

O Portal de Anais de Eventos do IFFluminense é uma iniciativa que visa reunir, organizar e democratizar o acesso às produções de eventos organizados no âmbito do Instituto Federal de Educação, Ciência e Tecnologia Fluminense -IFFluminense. O Portal utiliza o Sistema Eletrônico de Editoração de Revistas - Sistema OJS (Open Journal System) ferramenta para Publicação de Periódicos Cientítficos adaptado para este portal.

#### Mostra de Extensão IFF - UENF - UFF - UFRRJ

A Mostra de Extensão é um evento científico organizado por Instituições de Ensino Superior parceiras (IFFluminense, UENF, UFF e UFRRJ) para o público acadêmico e a sociedade, promovendo "canais de comunicação" entre a comunidade científica e não científica, com o intuito de adotar estratégias que busquem soluções para os problemas regionais e, conseguentemente, reduzam as desigualdades sociais. Durante as edições do evento são realizadas atividades acadêmicas, apresentação de trabalhos de extensão, palestras, mesas redondas, oficinas e atividades artístico-cultural.

Acessar revista Edição Atual

#### Mostra do Conhecimento - Campus Bom Jesus do Itabapoana

A Mostra do Conhecimento é um evento de divulgação científica e extensão promovido pelo Instituto Federal Fluminense - Campus Bom Jesus do Itabapoana. Desde 2012 a Mostra vem crescendo e trazendo inovações em suas edições. O evento

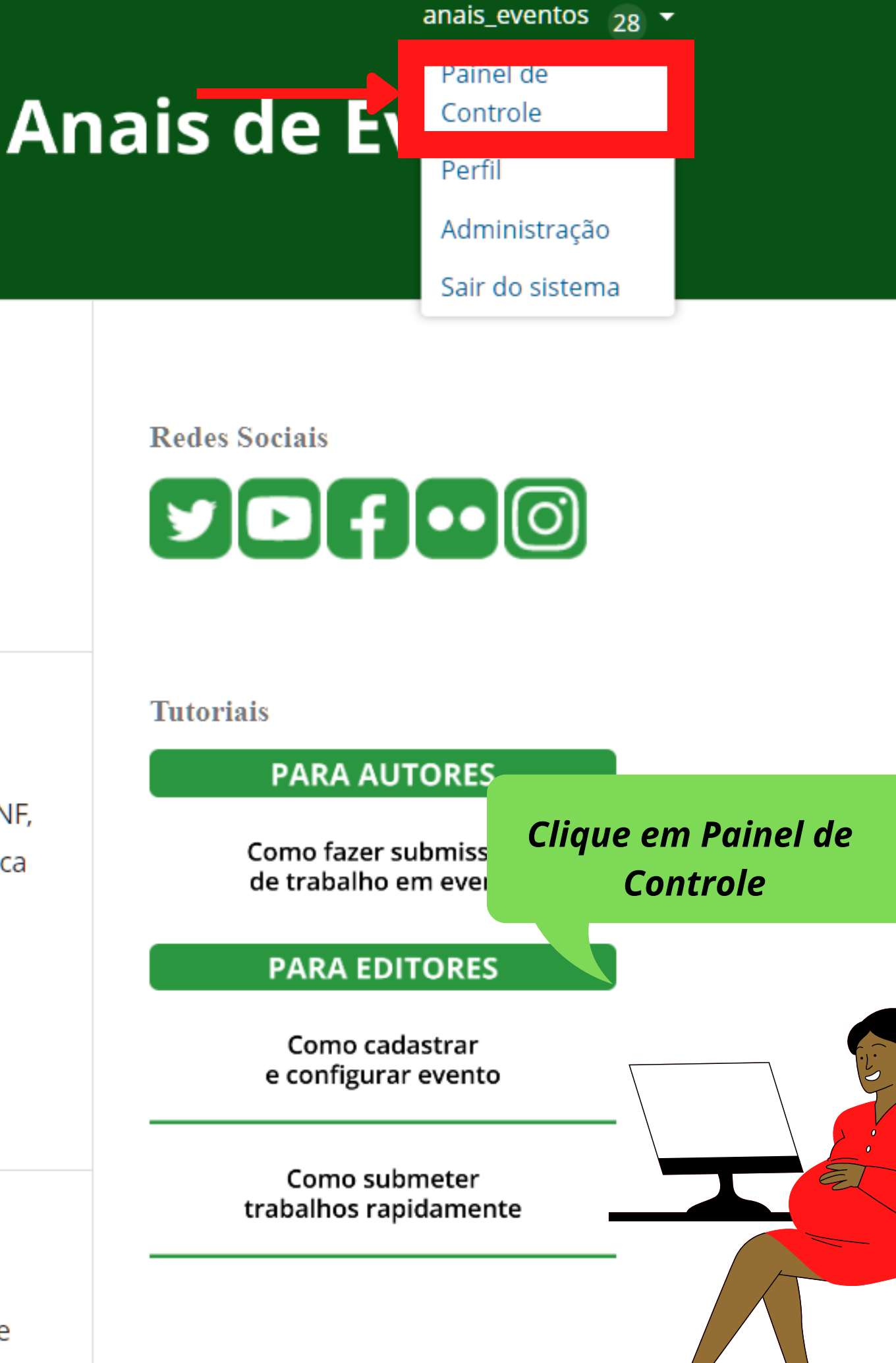

taeta

Uma nova versão do sistema está disponível! Sua versão atual é OJS 3.3.0.6. A versão mais recente é OJS 3.3.0.11. Acesse esta página pa nova versão e para instruções sobre atualização.

### Administração do Portal

Revistas hospedadas

Configurações do Portal

### **Funções Administrativas**

Informações sobre o Sistema

Expirar sessões de usuários

Limpar Caches de dados

Limpar Caches de template

Limpar Registros (logs) de Tarefas Agendadas

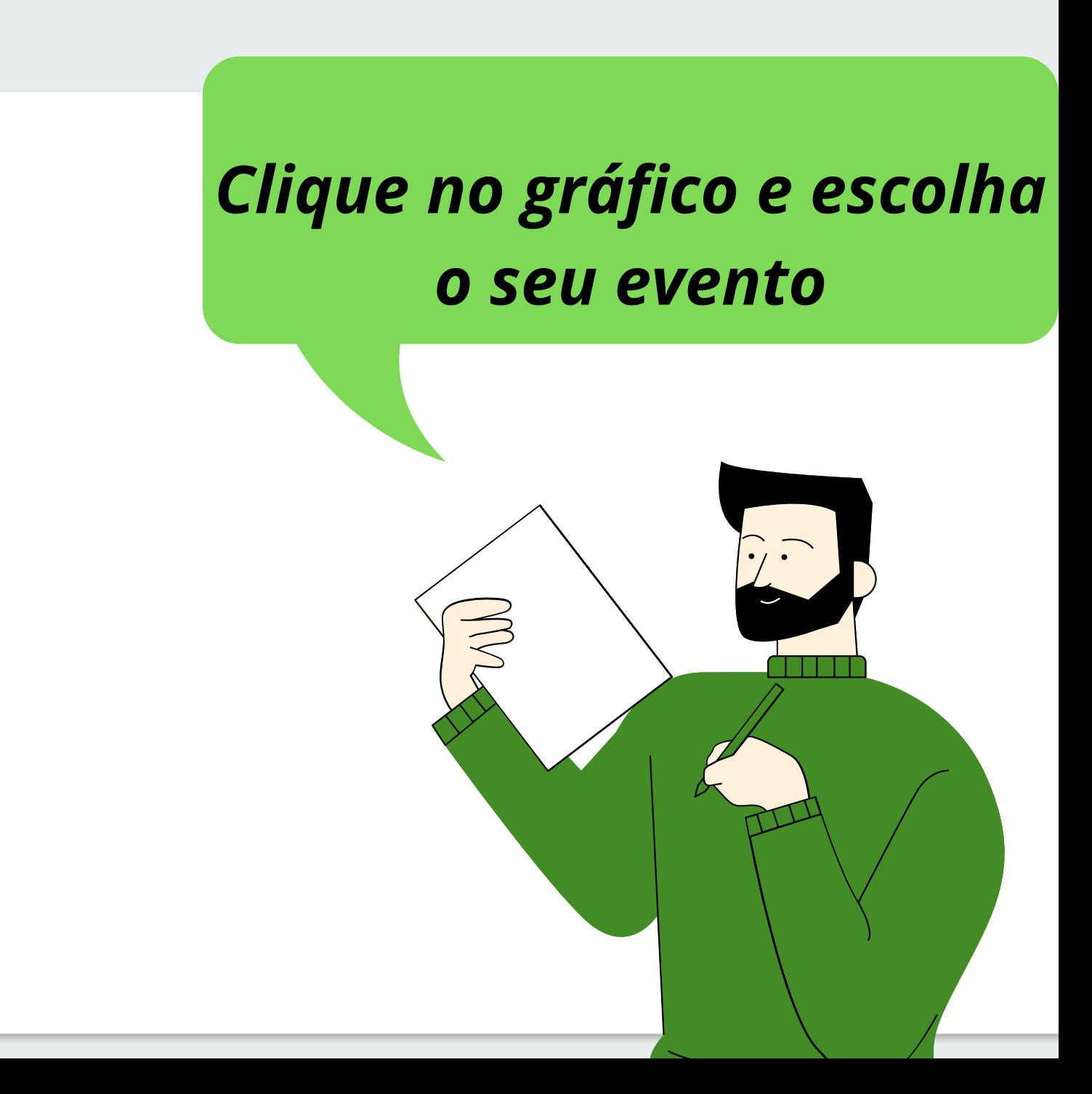

Mostra de Extensão IFF - UENF - UF... Encontro de Cultura do IFFluminense Seminário Virtual da Mulher Congresso de Interdisciplinaridade... Mostra do Conhecimento - Campus... *vvepsite* Fluxo de Trabalho Distribuição Usuários & Papéis

#### **Estatísticas**

Artigos

Atividade Editorial

Usuários

Gerador de Relatórios

Ferramentas

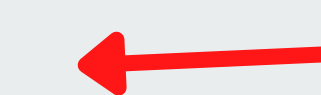

Administração

#### Submissões

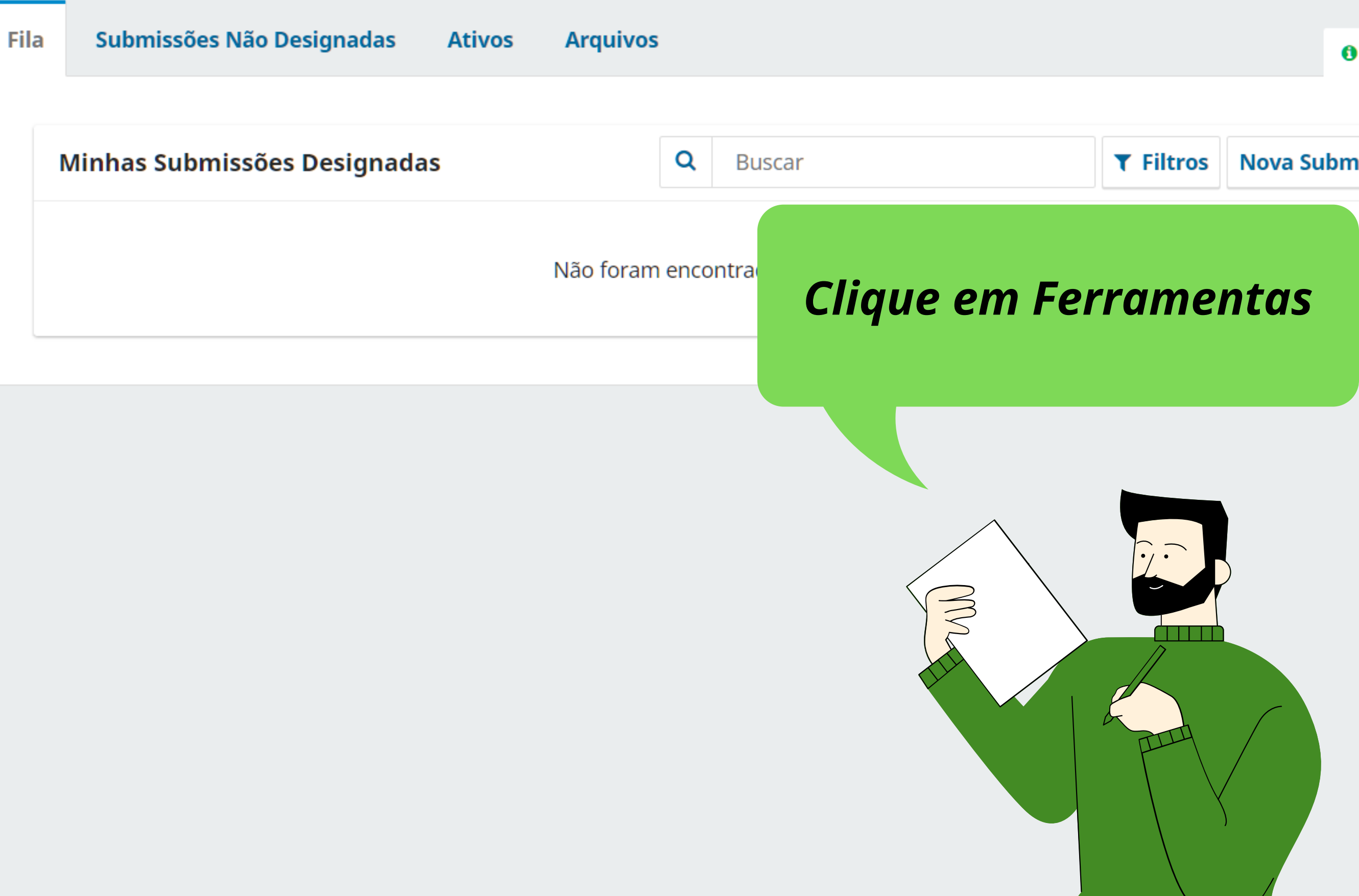

### **Ferramentas**

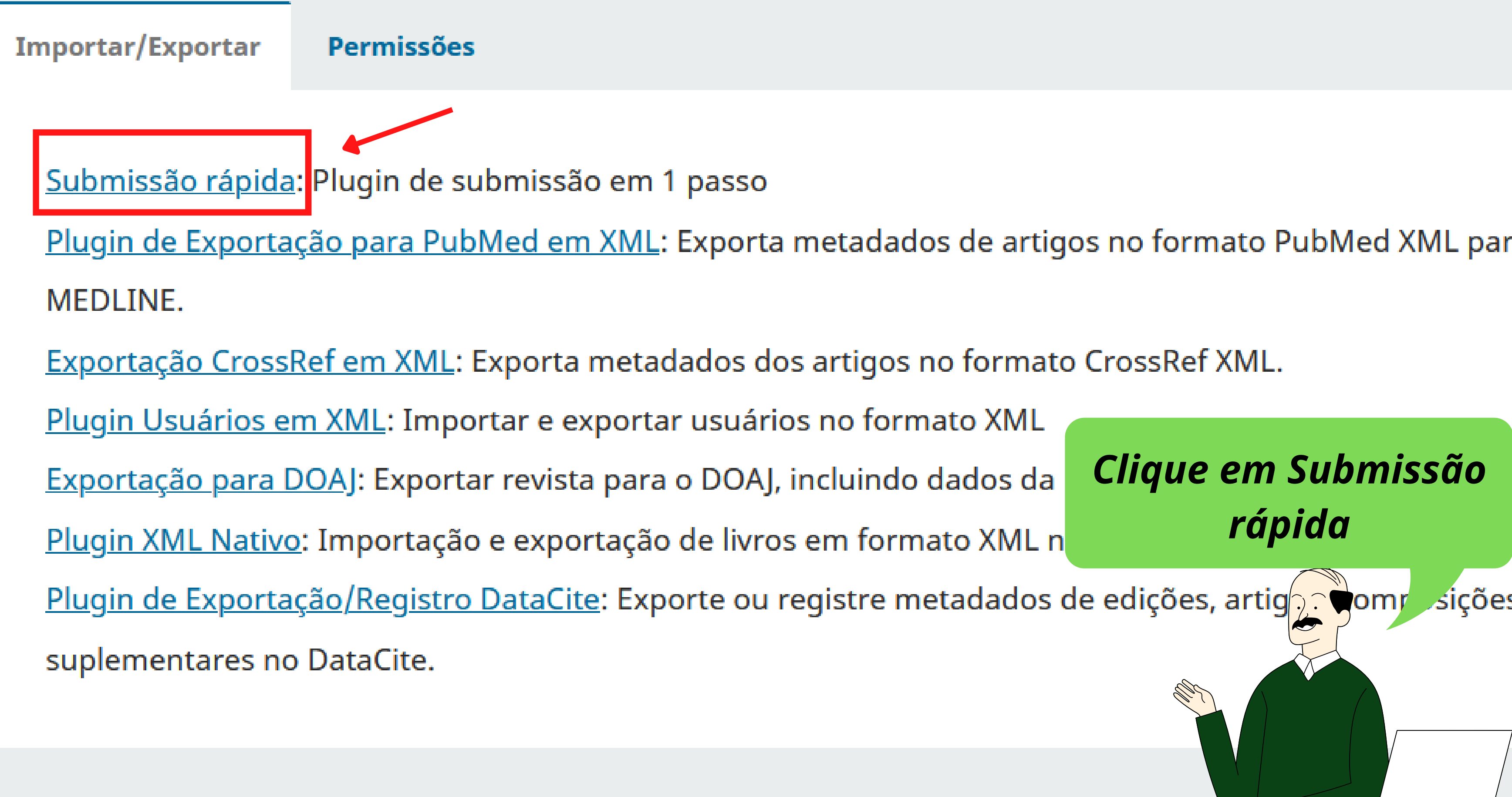

### Submissão rápida

Esse plugin lhe permite inserir rapidamente submissões completas para o estágio de produção ou diretamente em uma edição.

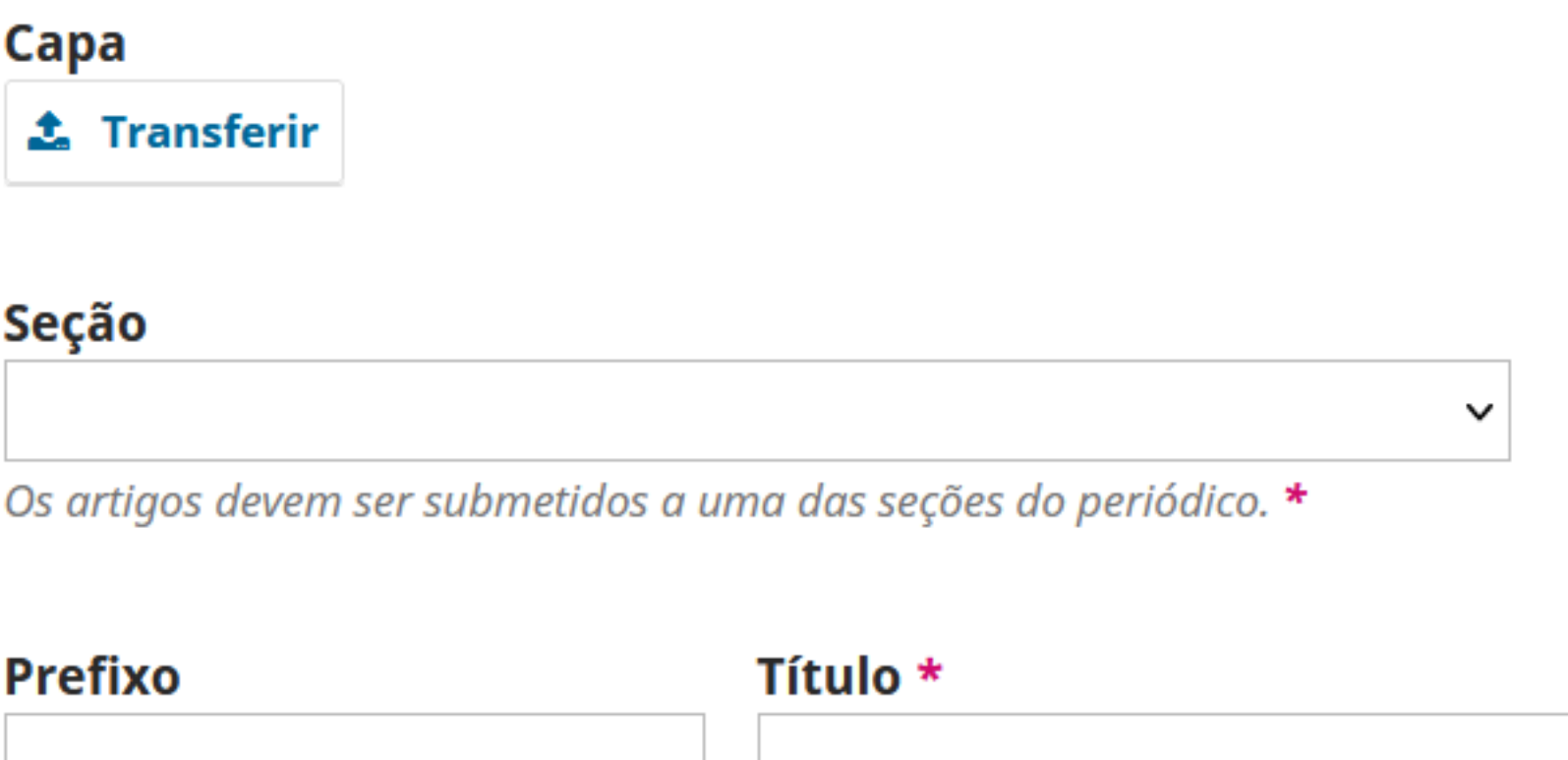

Exemplos: Uma(s), A(s), Um, Uns,  $O(s)$ 

#### Subtítulo

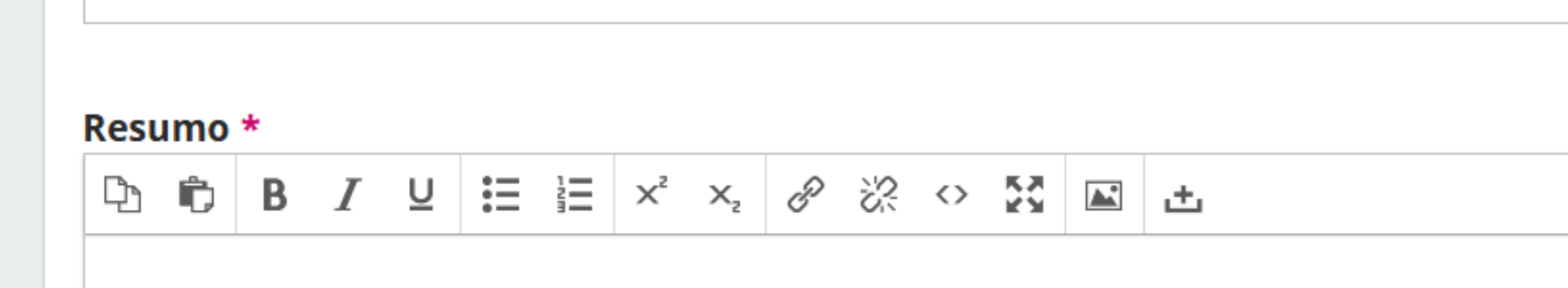

# Selecione a seção do artigo, em seguida preencha os campos de: prefixo (se tiver) título, subtítulo e resumo

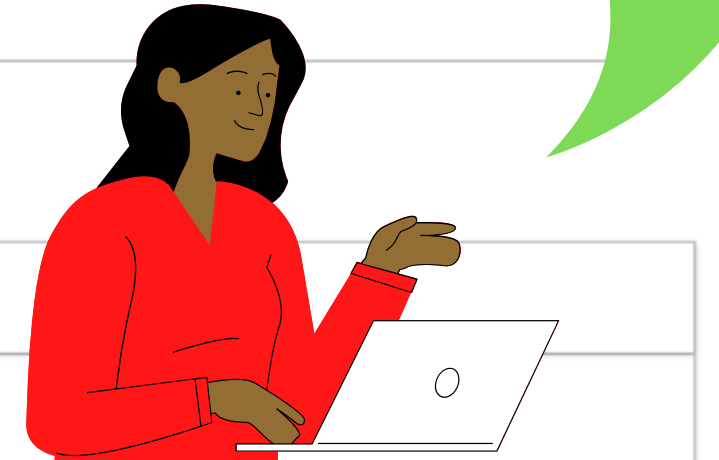

### **Palavras-chave**

Adicione informações adicionais para sua submissão. Pressione 'Enter' depois de cada termo.

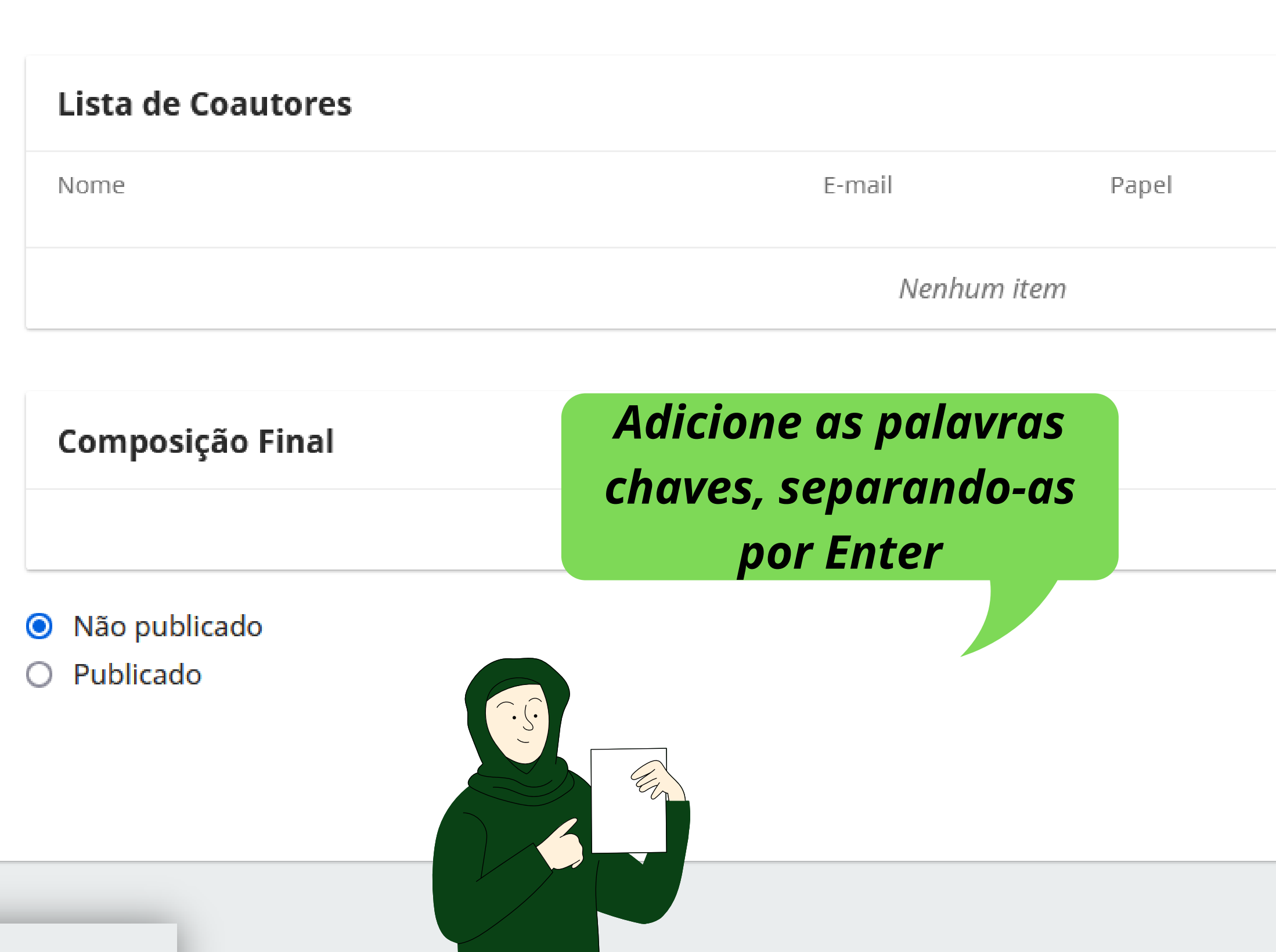

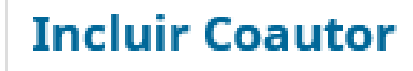

Contato principal

Nas Listas de Navegação

### Adicionar composição final

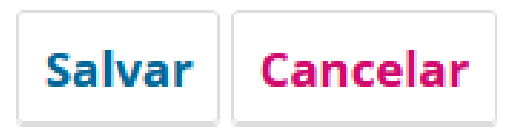

### **Palavras-chave**

Adicione informações adicionais para sua submissão. Pressione 'Enter' depois de cada termo.

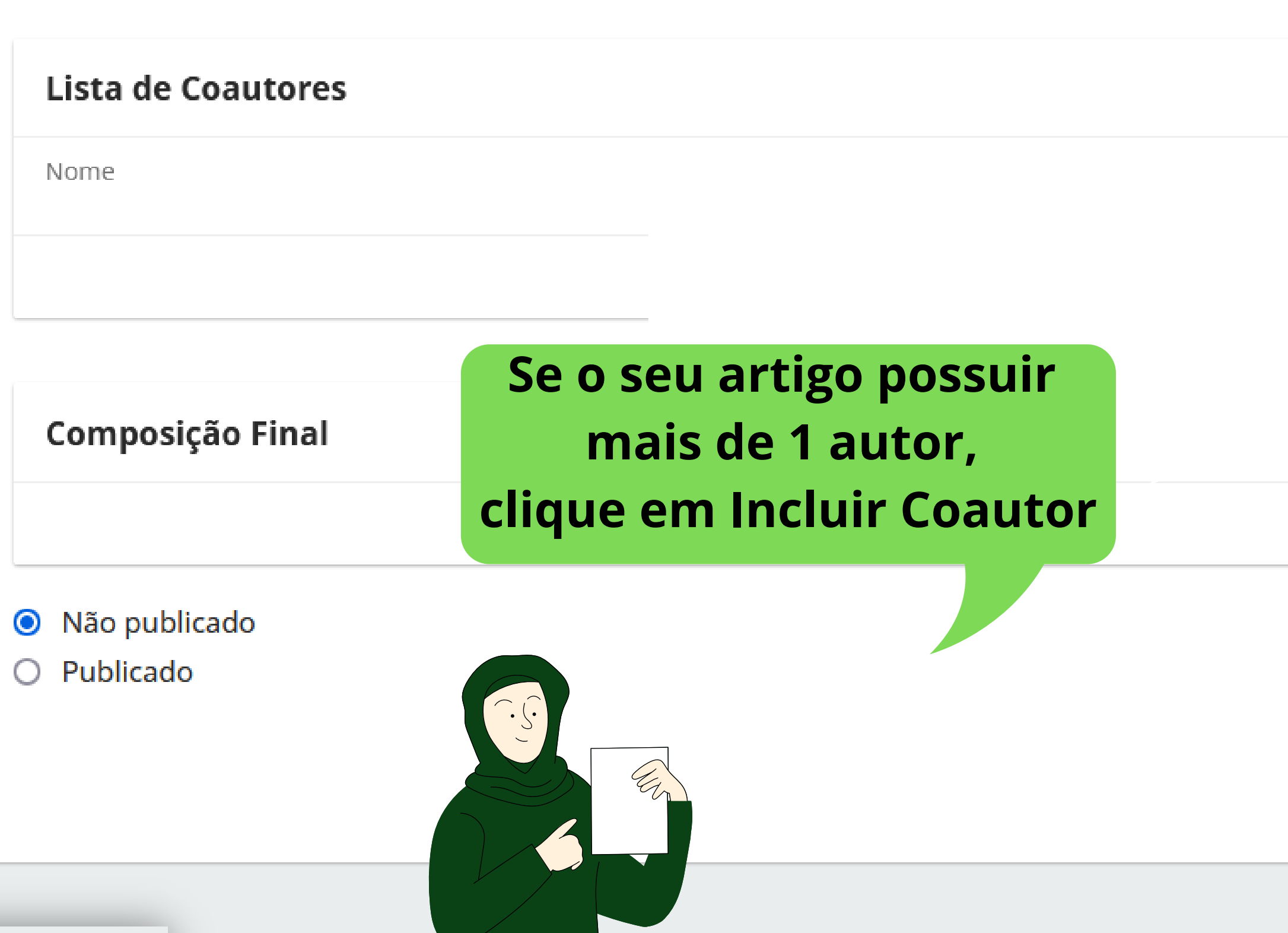

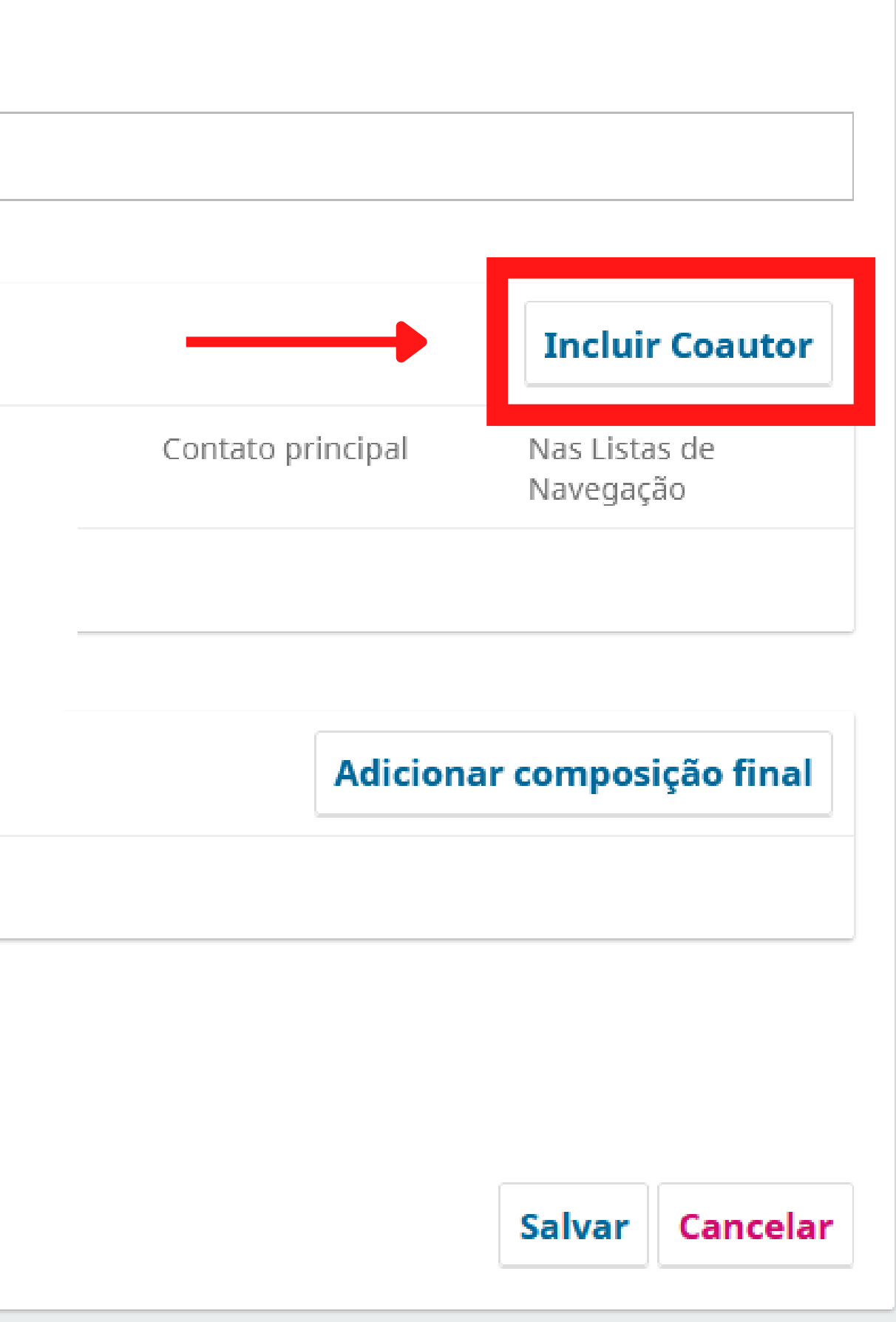

#### $\tilde{\mathbf{a}}$ o IFF - UENF - UFF $\tilde{\mathbf{a}}$

#### **Incluir Coautor**

#### Nome

Maria Rosa de

Nome Próprio \*

Lima

Sobrenome

Como você prefere ser tratado(a)? Pronomes de tratamento, nomes do meio e sufixos podem ser adicionados aqui.

Nome Público de Preferência

#### Contato

mariarosa@gmail.com

 $E$ -mail  $*$ 

País

 $Pais*$ 

#### **Dados Complementares**

Veja abaixo para solicitar o ORDID iD autenticado

 $\checkmark$ 

URL

ORCID iD

Instituição/Afiliação

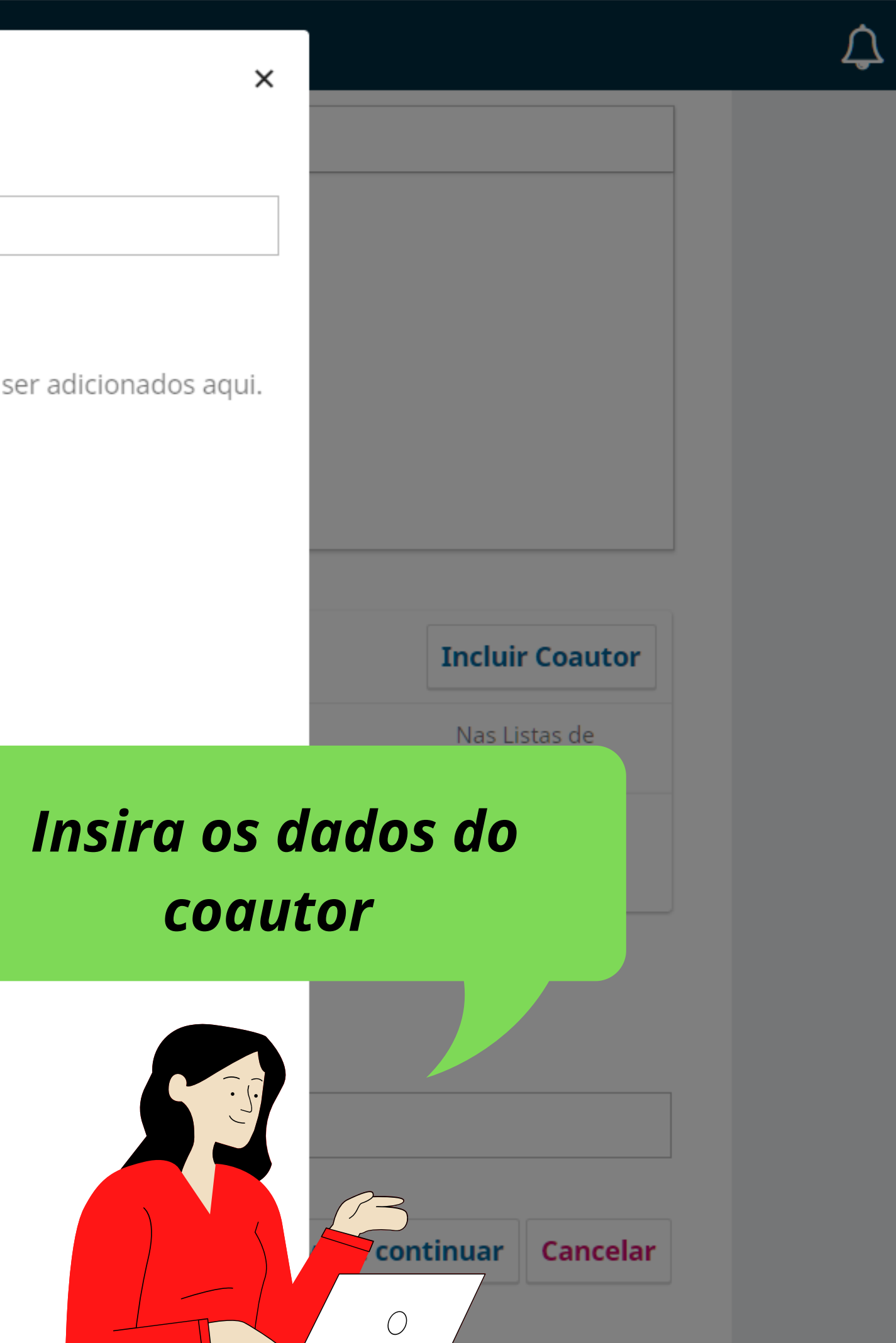

#### $\mathsf{insão IFF}$  - <code>UENF</code> - <code>UFF</code>  $\cdot$

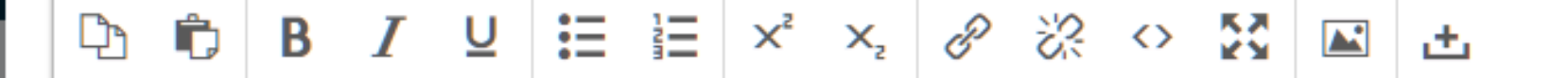

Resumo da Biografia

#### Papel do colaborador \*

- $\bigcirc$  Autor
- $O$  Tradutor
- Contato principal para correspondência editorial.  $\Box$
- Incluir este autor em listas de navegação?

#### ORCID

ORCID iD não autenticado! Por favor, solicite a autenticação do colaborador.

- □ Enviar e-mail para solicitar autorização ORCID do contribuidor
- Apagar o ORCID iD e o token de acesso!

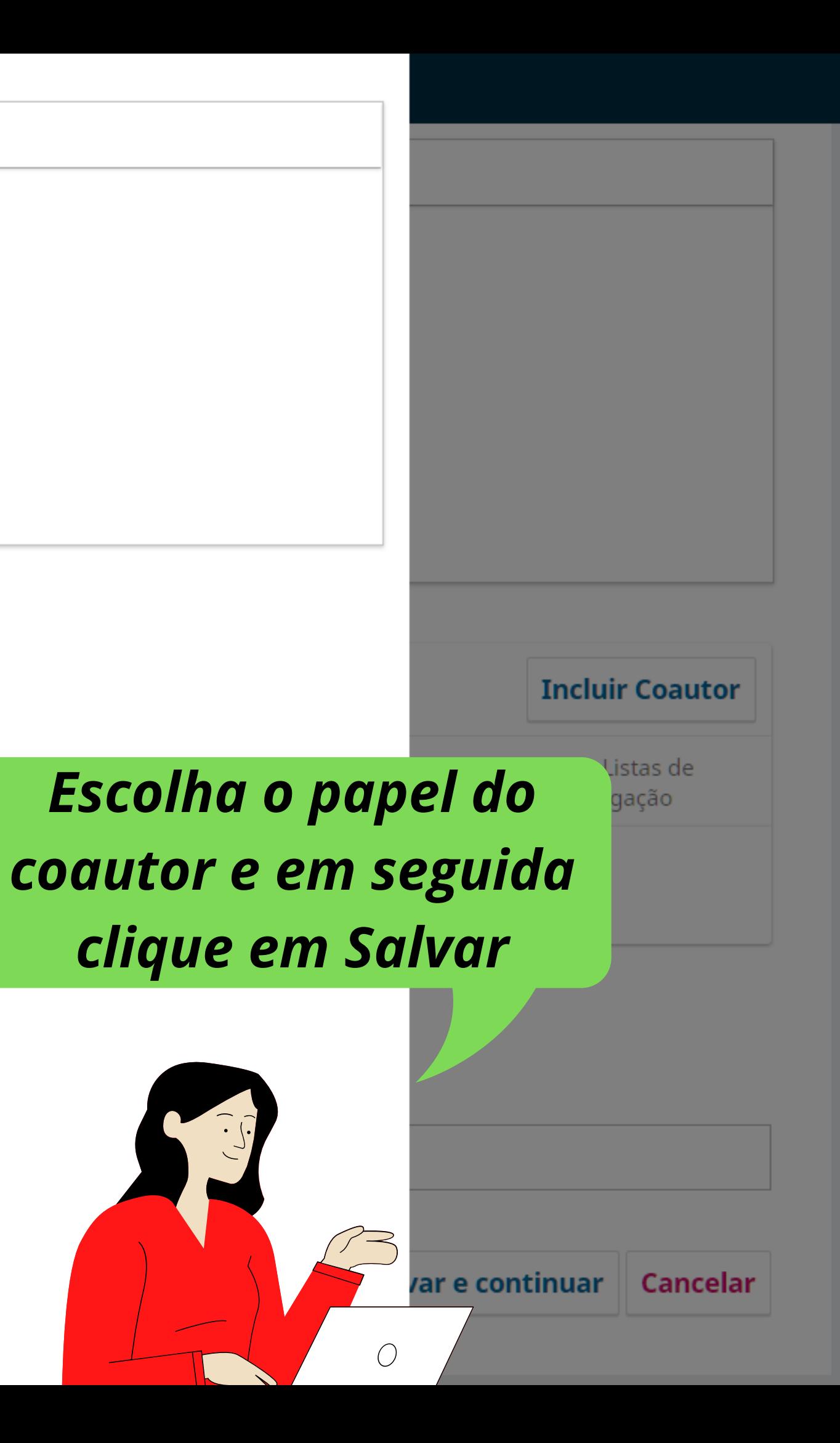

### **Palavras-chave**

Adicione informações adicionais para sua submissão. Pressione 'Enter' depois de cada termo.

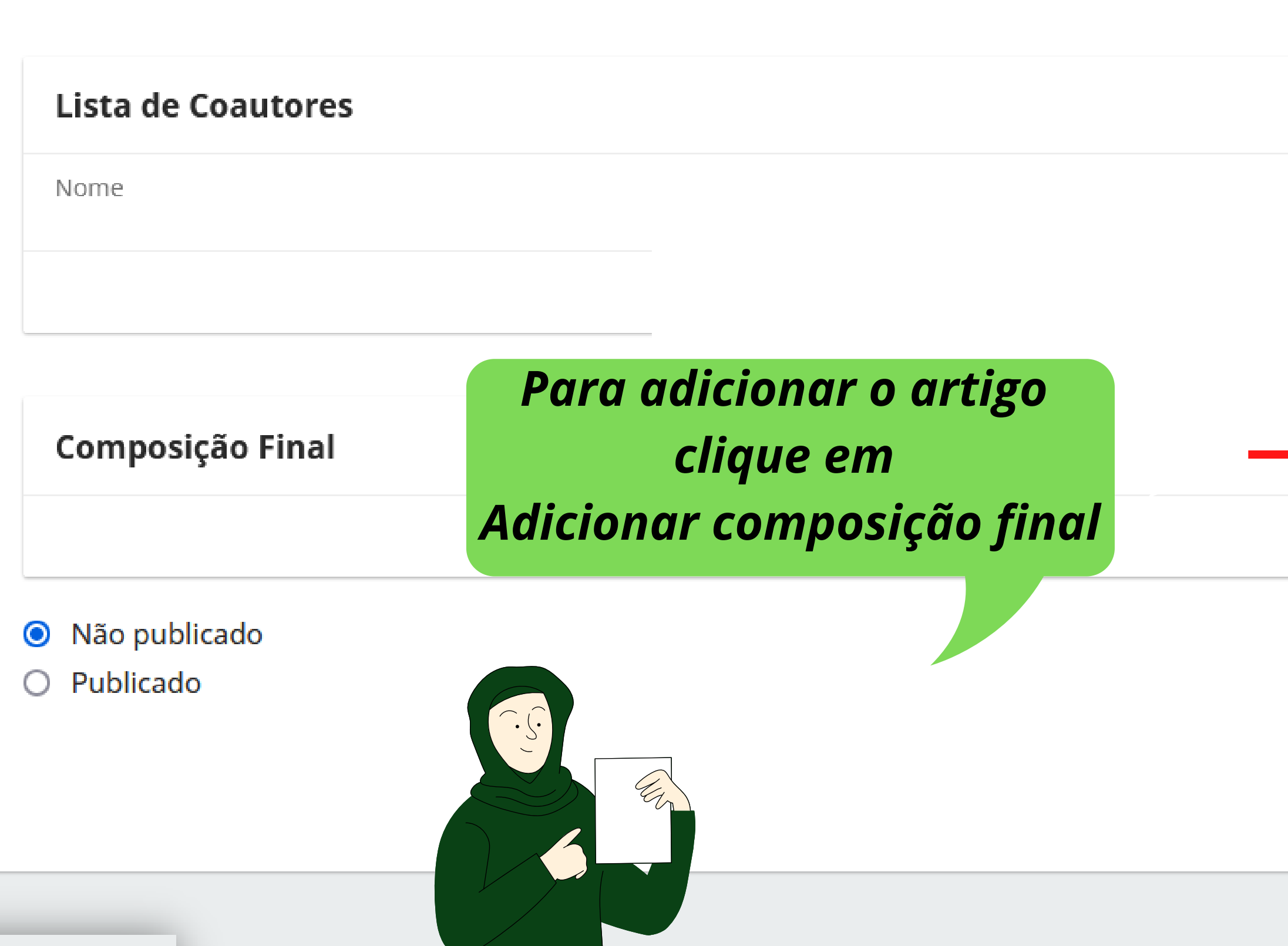

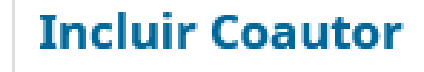

Contato principal

Nas Listas de Navegação

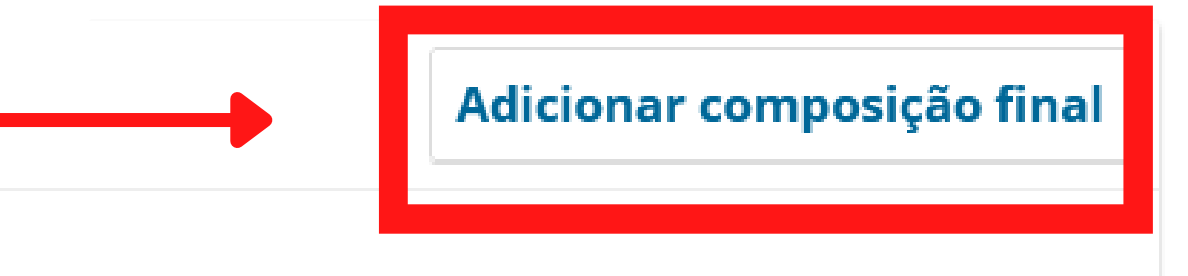

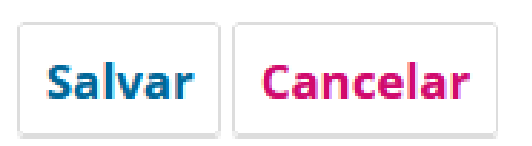

# Rótulo \*

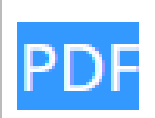

O rótulo é utilizado para identificar o formato do documento (ex.: HTML, PDF, etc).  $*$ 

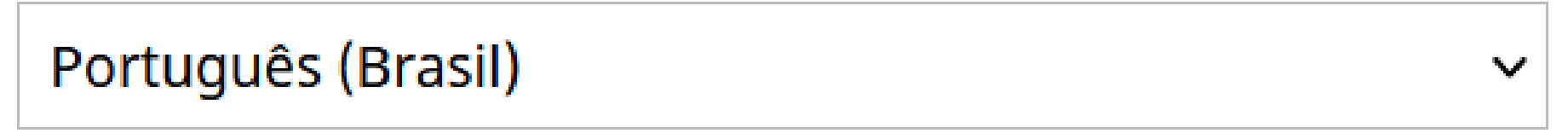

Idioma \*

Esta composição final estará disponível em outro site.

**Caminho da URL** 

Um caminho opcional a ser usado na URL em vez do ID.

# Informe o formato e o idioma do artigo Em seguida clique em Salvar

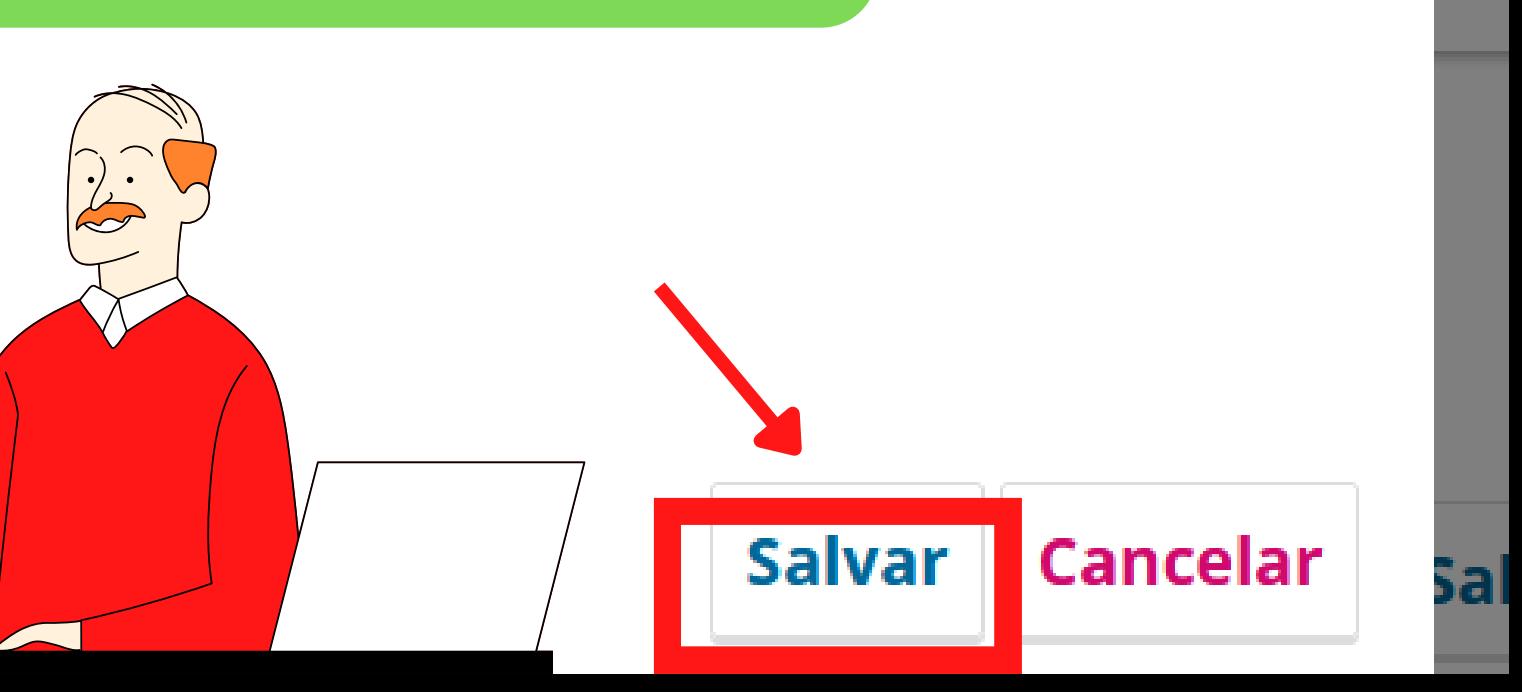

Юľ

Fazer upload de um arquivo pronto para publicação

1. Carregar Arquivo

2. Metadados

# Componentes do artigo \*

# Selecionar componente do artigo

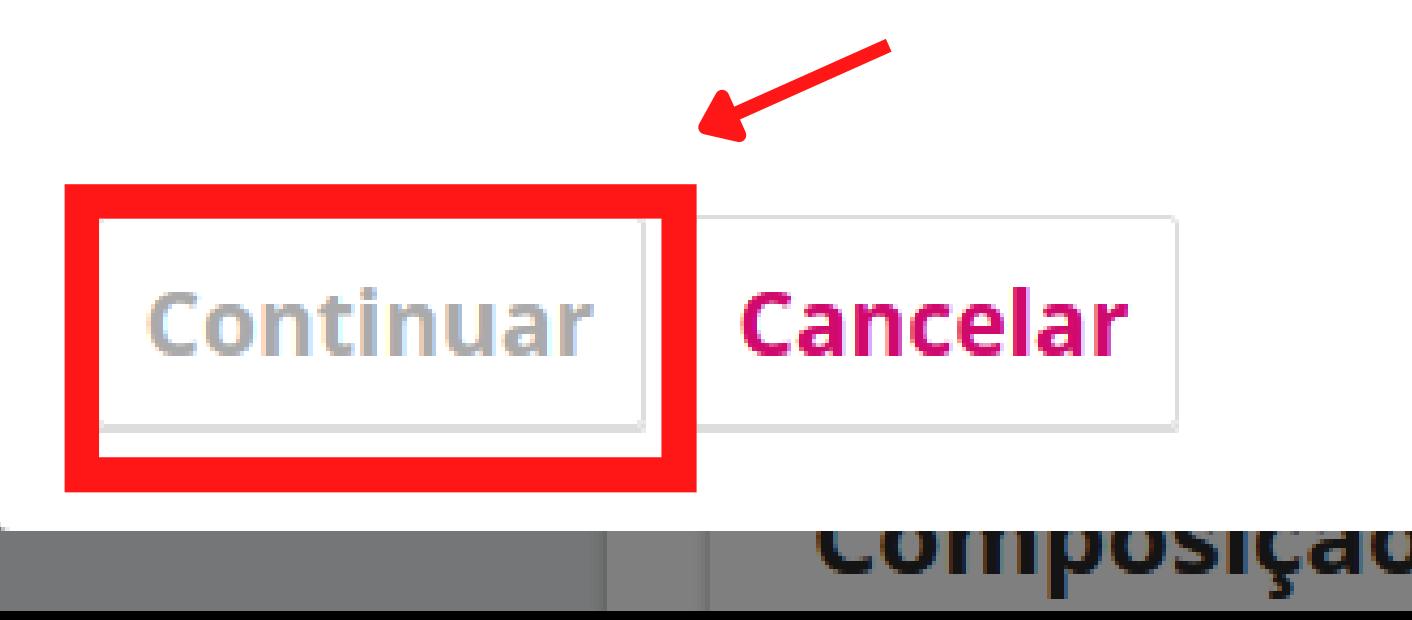

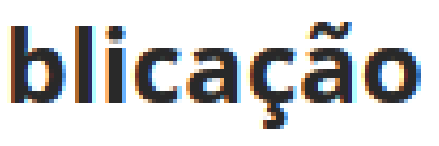

# 3. Finalização

# Selecione o componente do artigo e clique em continuar

## Fazer upload de um arquivo pronto para publicação

1. Carregar Arquivo

2. Metadados

3. Finalização

# Informe um nome útil para o arquivo (por exemplo, Manuscrito; Tabela 1) \*

TabeladeAreasdoConhecimento.pdf

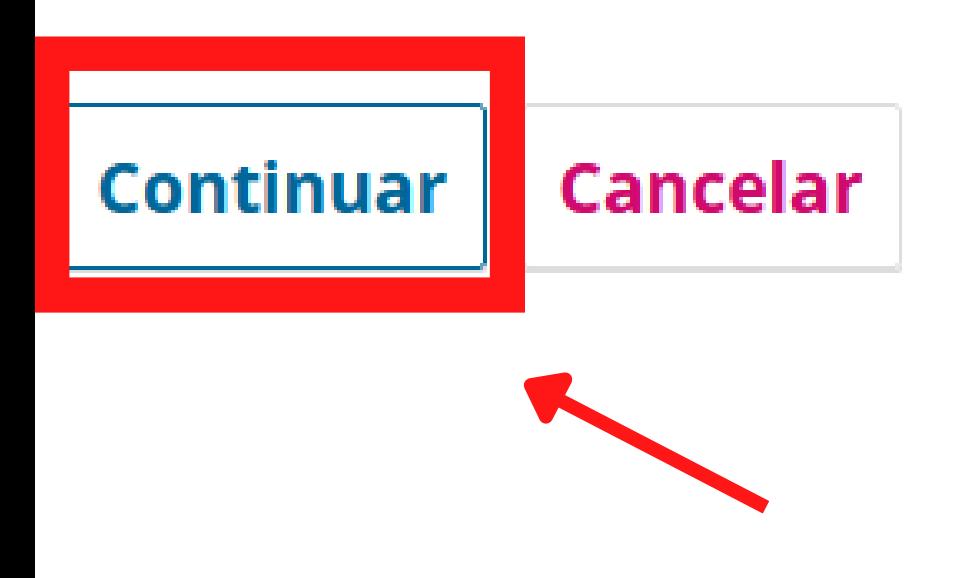

# Informe o nome do arquivo, em seguida clique em Continuar

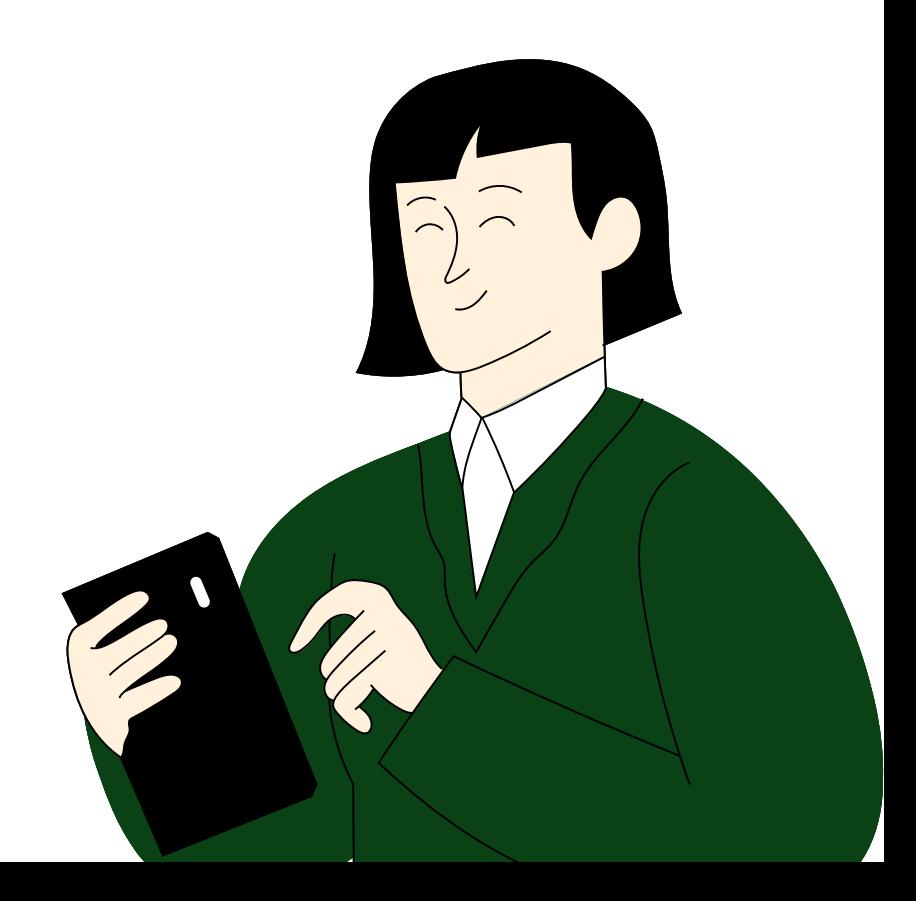

### Fazer upload de um arquivo pronto para publicação

1. Carregar Arquivo

2. Metadados

3. Finalização

# **Arquivo Adicionado**

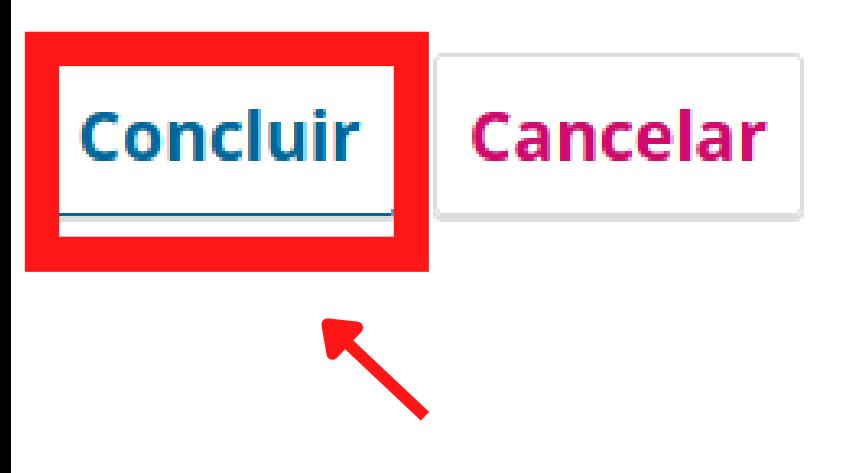

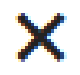

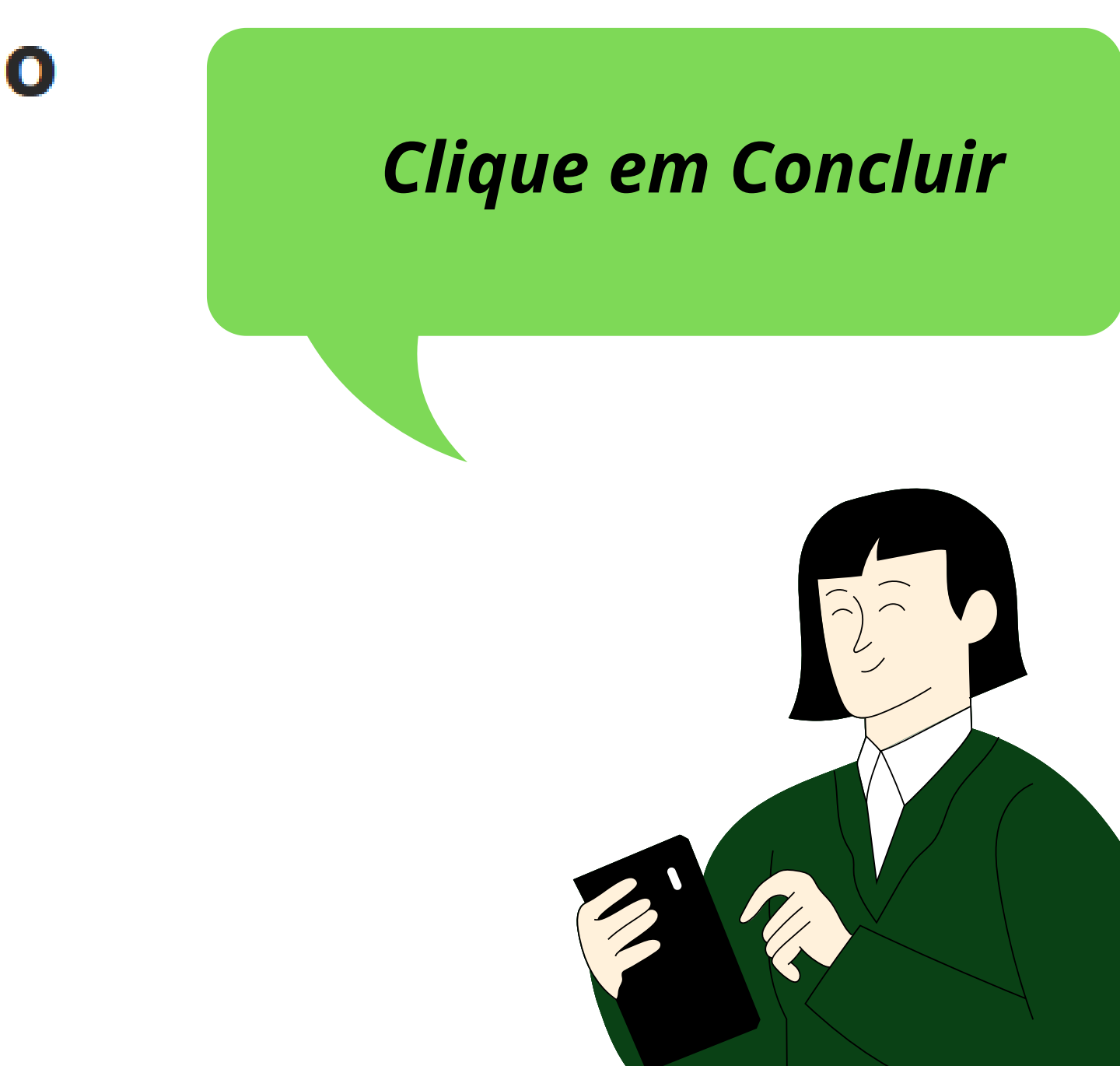

### **Palavras-chave**

Adicione informações adicionais para sua submissão. Pressione 'Enter' depois de cada termo.

### Lista de Coautores

Nome

### **Composição Final**

# Agora, clique em não publicadoe em seguida clique em Salvar

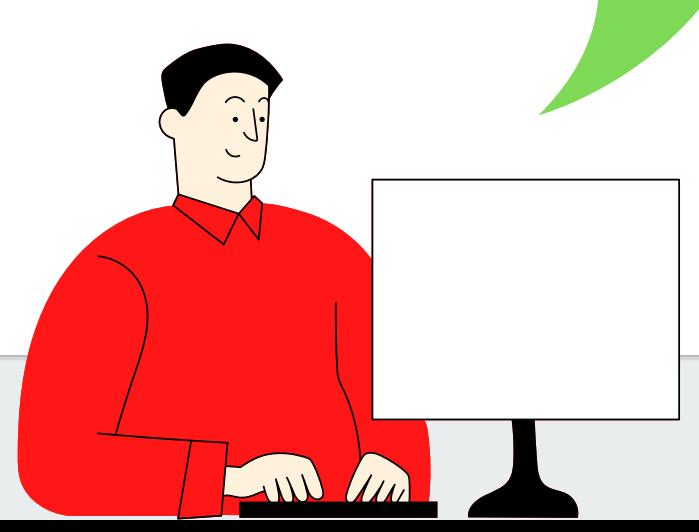

- Não publicado  $\bullet$
- Publicado  $\bigcirc$

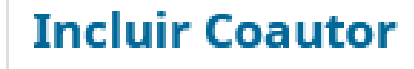

Contato principal

Nas Listas de Navegação

#### Adicionar composição final

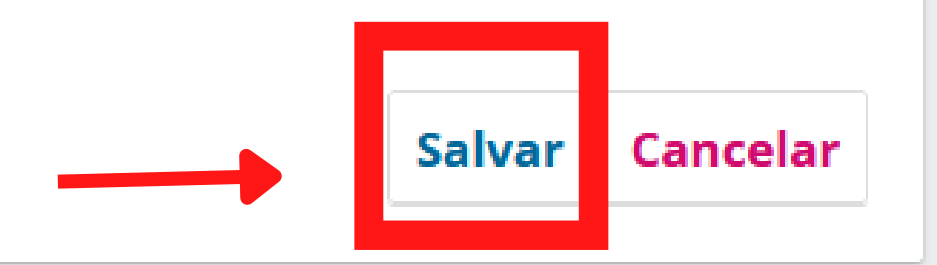

## Artigo incluído

Artigo criado com sucesso.

Voltar à submissão rápida.

Ir para submissão

# Assim, finalizamos a inclusão de artigos no sistema OJS

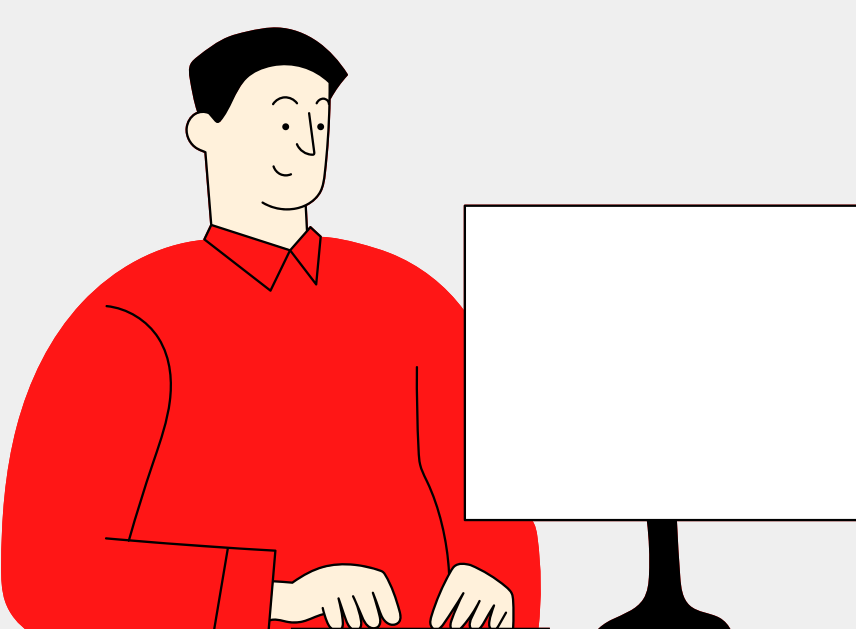

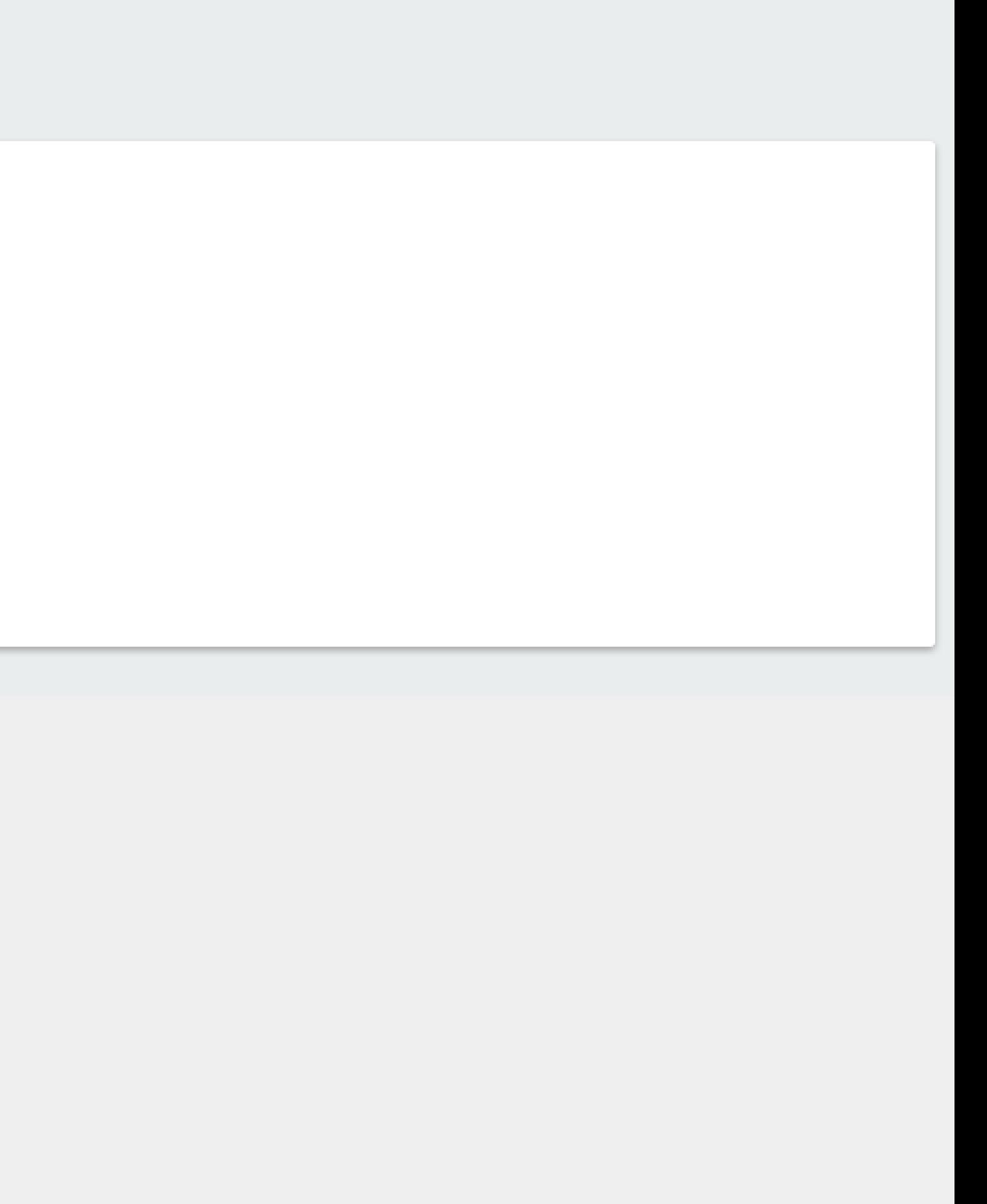

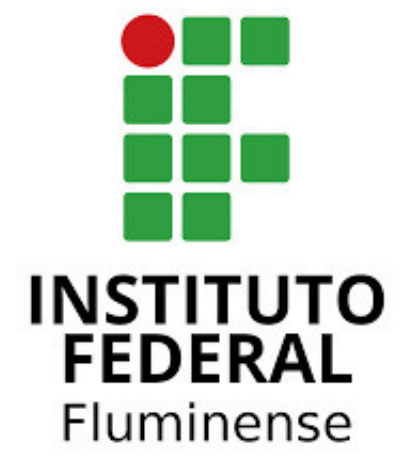

*Chegamos ao fim de mais um tutorial de uso do OJS*

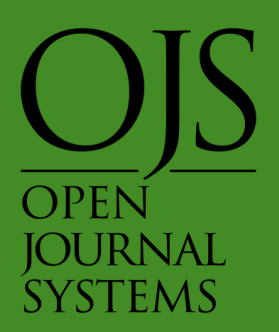